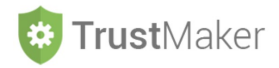

## **CALCOLATORE IMPOSTE**

#### Nella sezione **CALCOLATORE IMPOSTE** si gestisce:

- il **calcolo delle imposte sul reddito** per le **principali tipologie** di redditi che possono essere conseguiti da un *trust* **opaco** (che sconta quindi direttamente l'IRES):
- la **generazione automatica** dei **modelli F24** per il **versamento del saldo/primo acconto** e del **secondo acconto.**

**Progettazione del Trust Gestione del Trust** 目  $\mathfrak{B}$  $\Omega$ 目 目 鱛 Soggetti Trust Archivio<br>Documento Documentazione<br>consulenza Riepilogo Soggetti<br>Trust Documentazione<br>Trustee **Strutturazione Trust** Scadenziario Trust nfigurazione<br>Trust ర్ధ ⊞ ⊞  $\oplus$ 圃 E Preventivi Notaril Calcolatore Imposte Patrimonio Trust Calcolatore Fiscale Contabilità Trust Ritenute d'acconto Contratti di  $\boxtimes$ 

# Cliccando sulla relativa icona, appare la **schermata della sezione**:

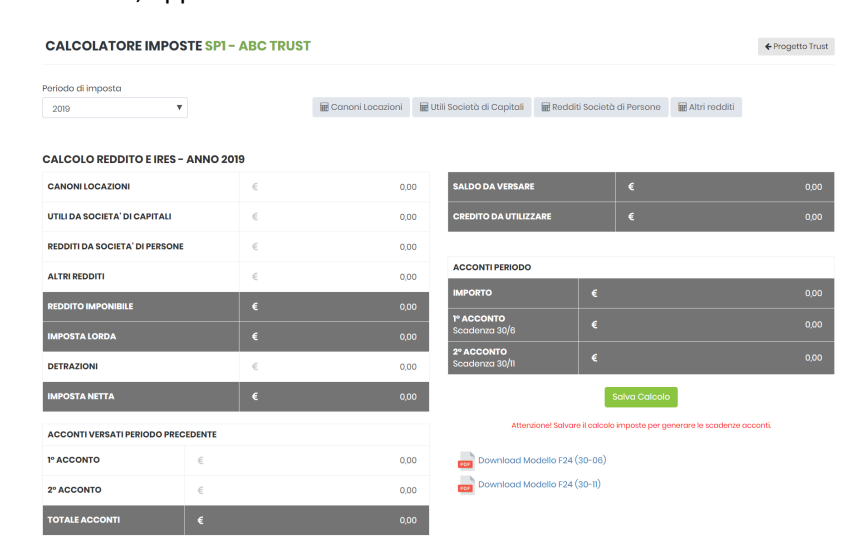

**Diario Trust** 

Comunicazion

Sono considerate le **tre tipologie di redditi** più frequentemente conseguiti da un *trust* **non commerciale** (CANONI LOCAZIONE/UTILI SOCIETÀ CAPITALI/REDDITI SOCIETÀ PERSONE) ed è prevista una **categoria residuale** nella quale possono essere inserite altre tipologie (ALTRI REDDITI).

# **MY PROGETTO SP1 - ABC TRUST**

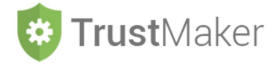

## **CANONI LOCAZIONI**

Cliccando l'icona **si alla canoni Locazioni** si apre la relativa schermata nella quale compaiono i contratti di locazione già inseriti nella **sezione CANONI LOCAZIONE** e viene determinato il **reddito relativo all'anno selezionato per il calcolo delle imposte**:

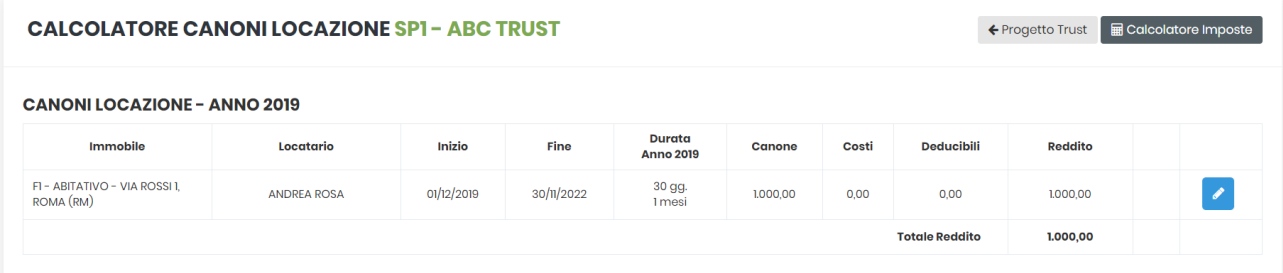

Cliccando l'icona **compare il** *pop up* **GESTIONE REDDITO CANONE LOCAZIONE**:

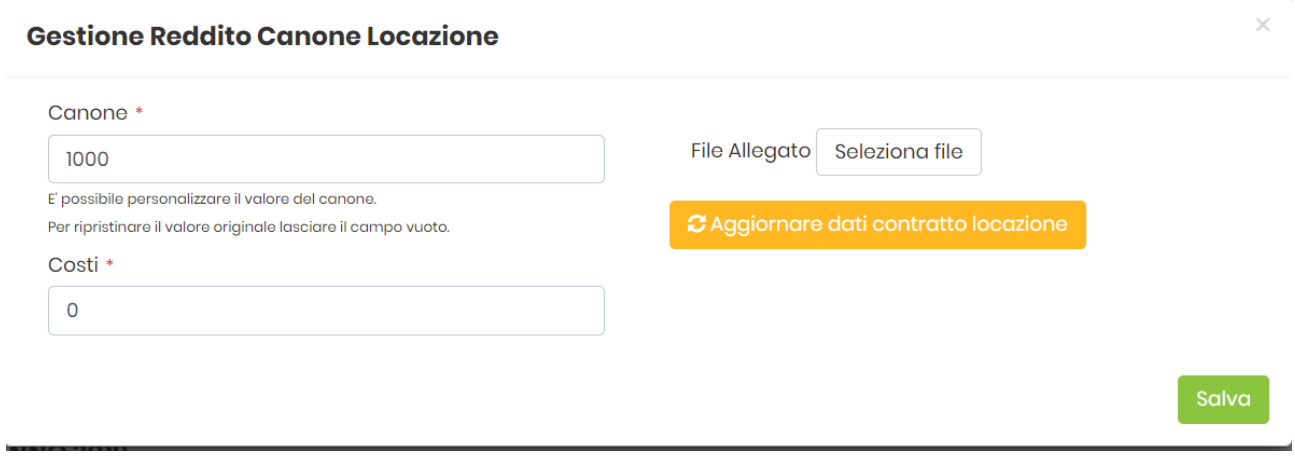

Si può intervenire manualmente per:

- modificare l'importo del canone;
- inserire i costi di manutenzione ordinaria (che saranno deducibili per un *trust* non commerciale nel limite del 15% del canone annuo);
- allegare un file;
- aggiornare i dati del contratto di locazione (cliccando l'icona | a Aggiornare dati contratto locazione | )

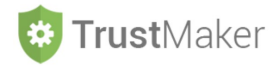

Devono essere considerate spese di manutenzione ordinaria per 500:

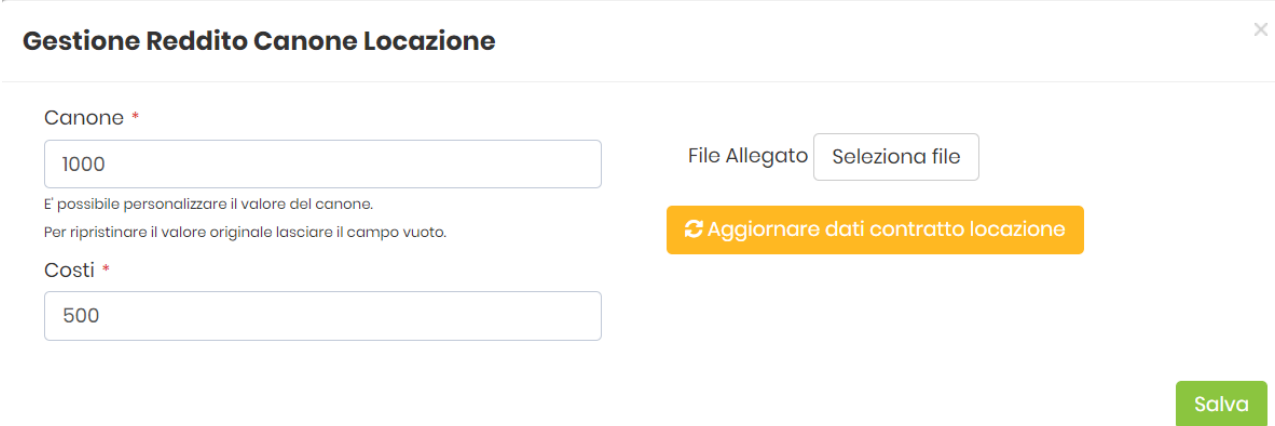

#### Il sistema ridetermina il reddito derivante dal canone di locazione:

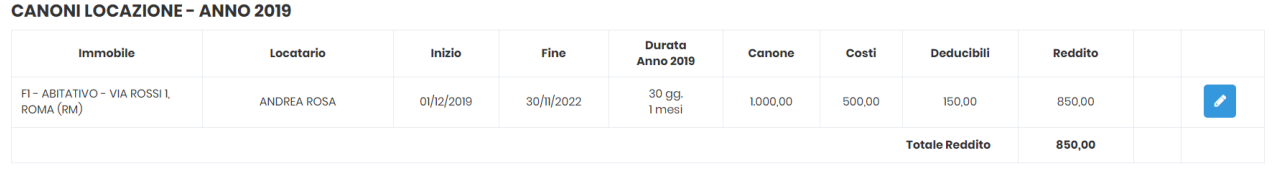

### **ESEMPIO DI COMPILAZIONE**

Deve essere modificato il canone portandolo a 2.000 e inserite spese di manutenzione ordinaria per 500:

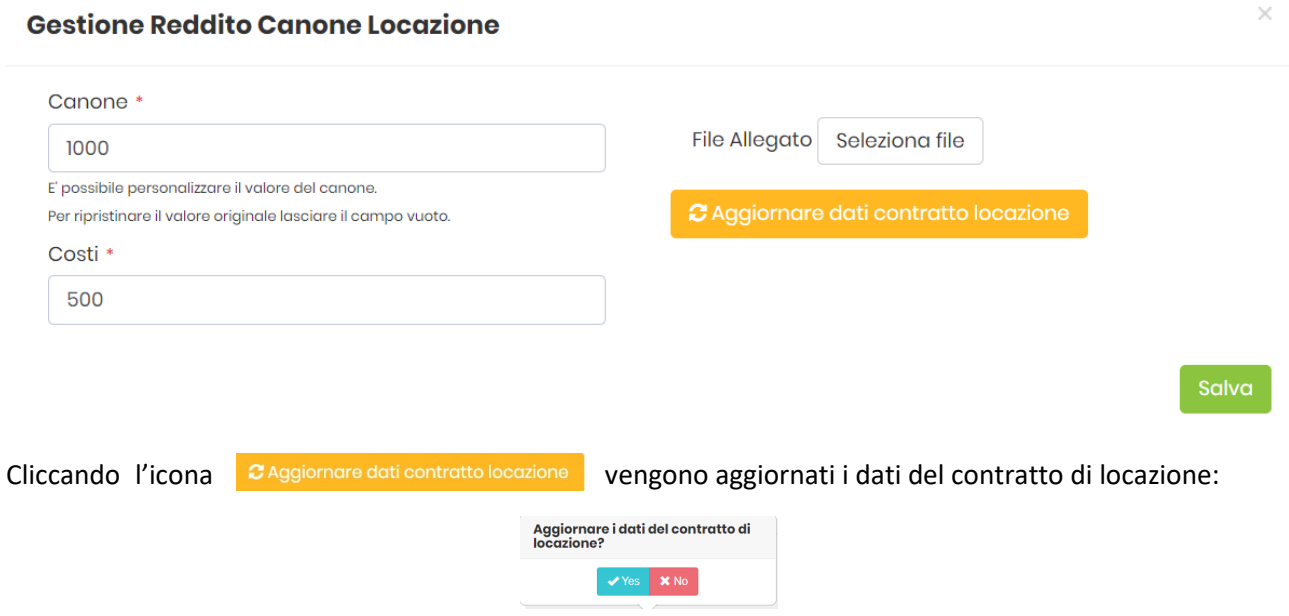

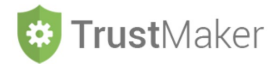

## Cliccando l'icona salva il sistema ridetermina il reddito derivante dal canone di locazione:

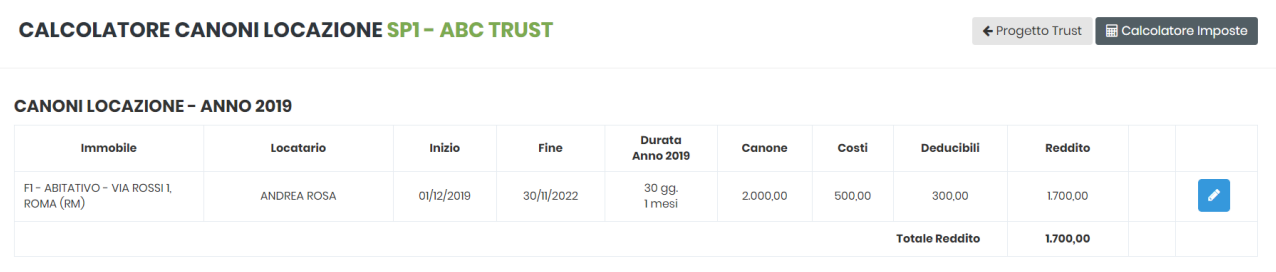

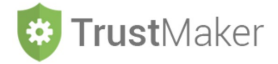

## **UTILI SOCIETÀ DI CAPITALI**

Cliccando l'icona si all'utili Società di Capitali si apre la relativa schermata nella quale compaiono i dati relativi alle **società di capitali partecipate**:

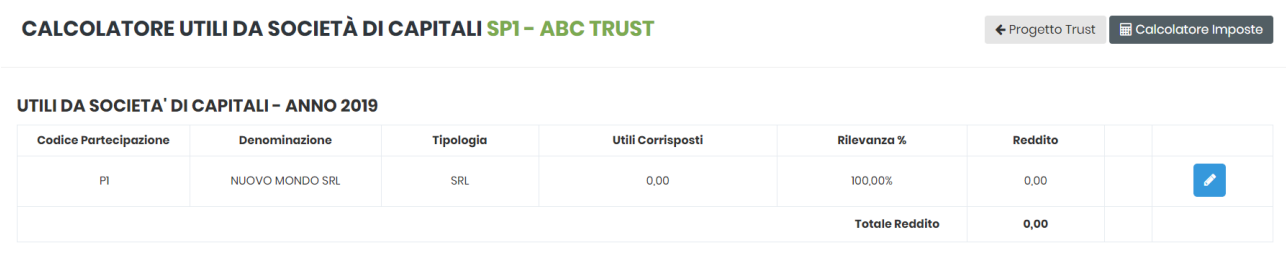

#### Cliccando l'icona  $c$  compare il *pop up* **GESTIONE UTILI SOCIETÀ DI CAPITALI**:

#### Gestione Utile Società di Capitali

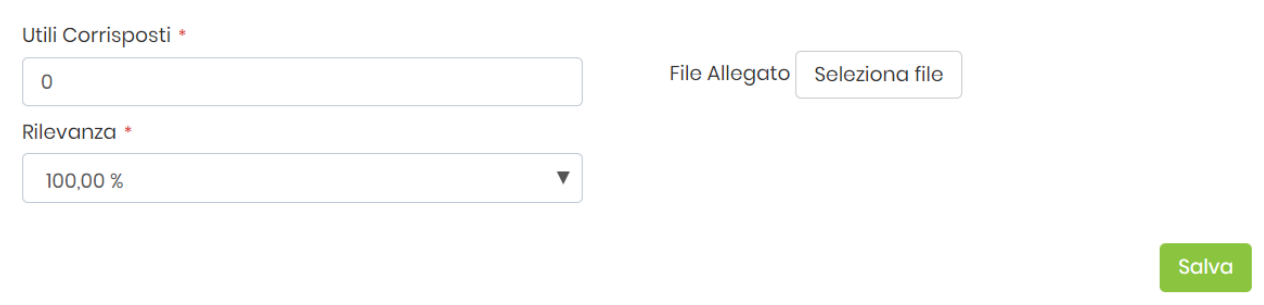

Si deve intervenire manualmente per:

- inserire l'importo degli utili ricevuti;
- selezionare la percentuale di rilevanza per la determinazione del reddito:
	- o per i *trust non commerciali* la percentuale dipende dal periodo di realizzazione degli utili da parte della partecipata:
		- 5% per gli utili realizzati fino al 31/12/2013;
		- 77,74% per gli utili realizzati dall'1/1/2014 fino al 31/12/2016;
		- <sup>1</sup> 100% per gli utili realizzati a partire dall'1/1/2017;
	- o per i *trust commerciali* la percentuale è sempre del 5%;
- allegare un file.

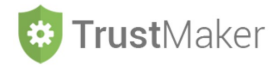

Vengono percepiti nel 2019 utili realizzati dalla partecipata nell'esercizio 2018:

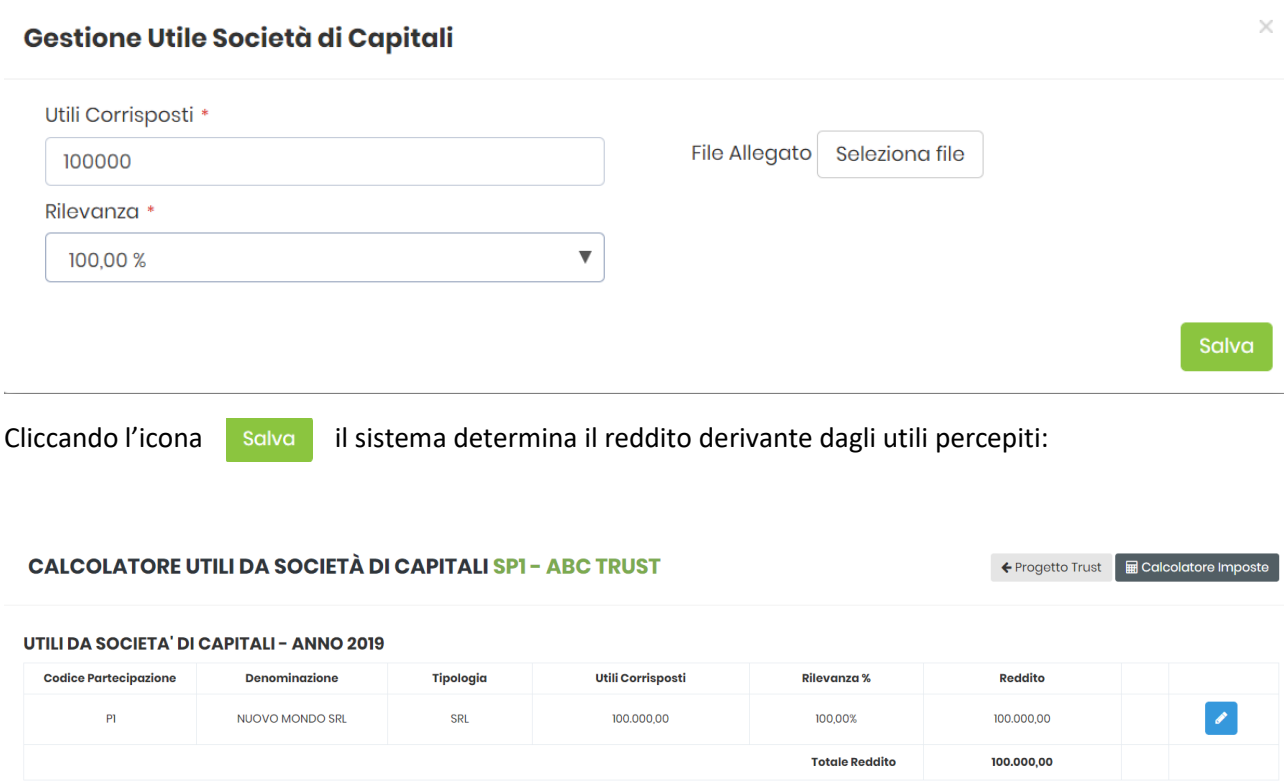

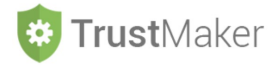

# **REDDITI SOCIETÀ DI PERSONE**

Cliccando l'icona **si alle redditi Società di Persone** si apre la relativa schermata nella quale compaiono i dati relativi alle **società di persone partecipate**:

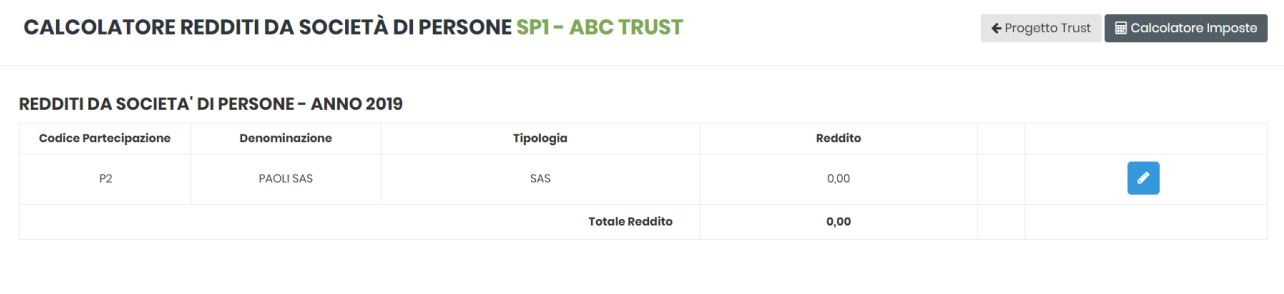

### Cliccando l'icona **compare il pop up GESTIONE REDDITI DA SOCIETÀ DI PERSONE**:

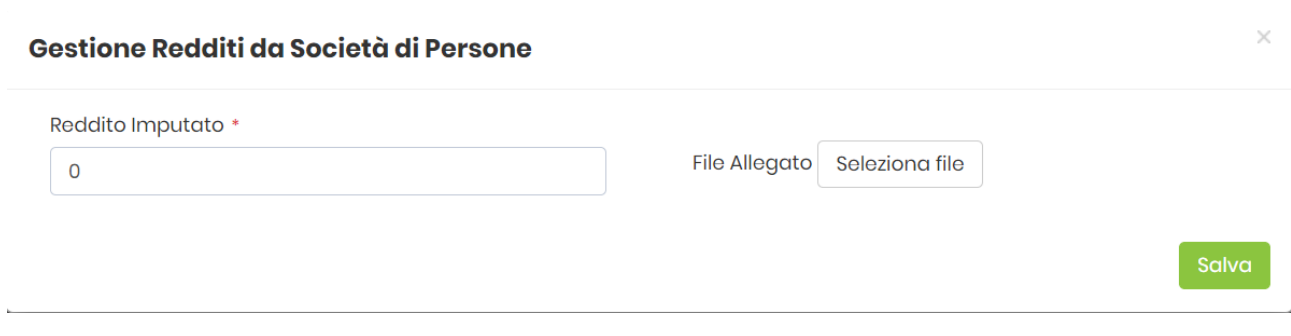

Si deve intervenire manualmente per:

- inserire l'importo del reddito imputato;
- allegare un file.

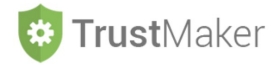

Vengono imputati nel 2019 redditi dalla partecipata per € 20.000:

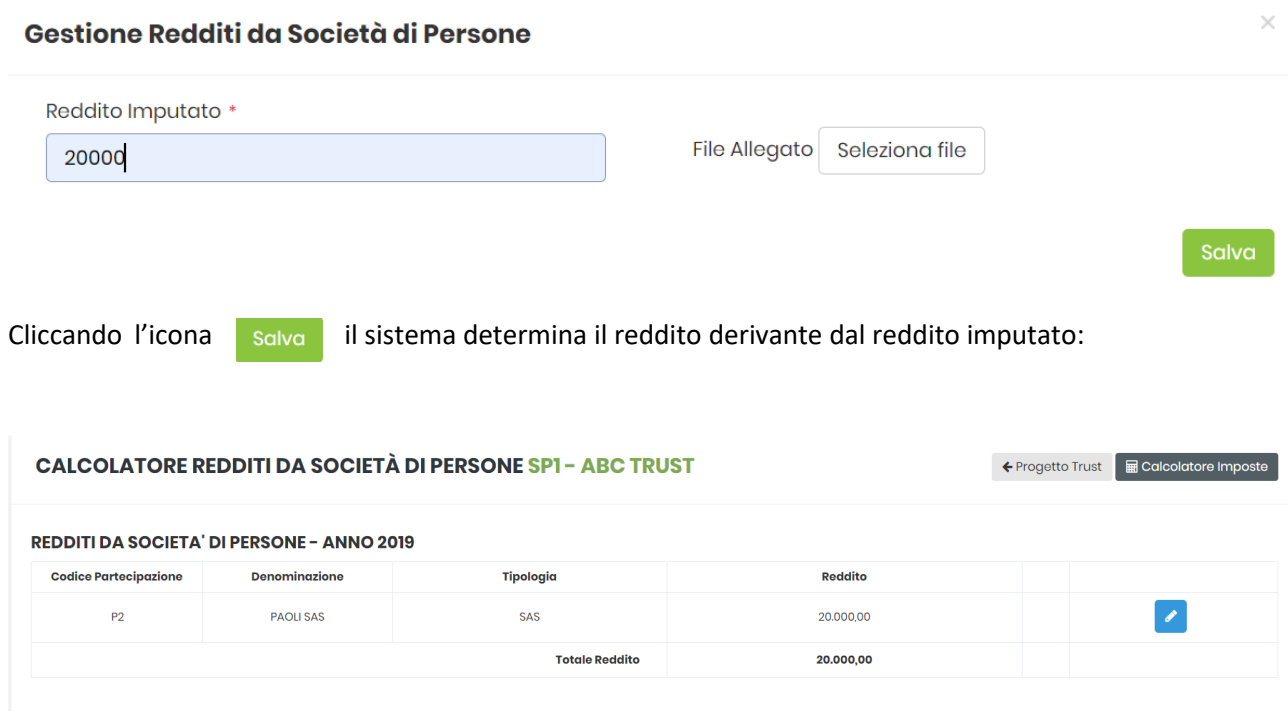

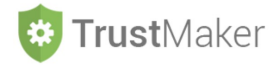

# **ALTRI REDDITI**

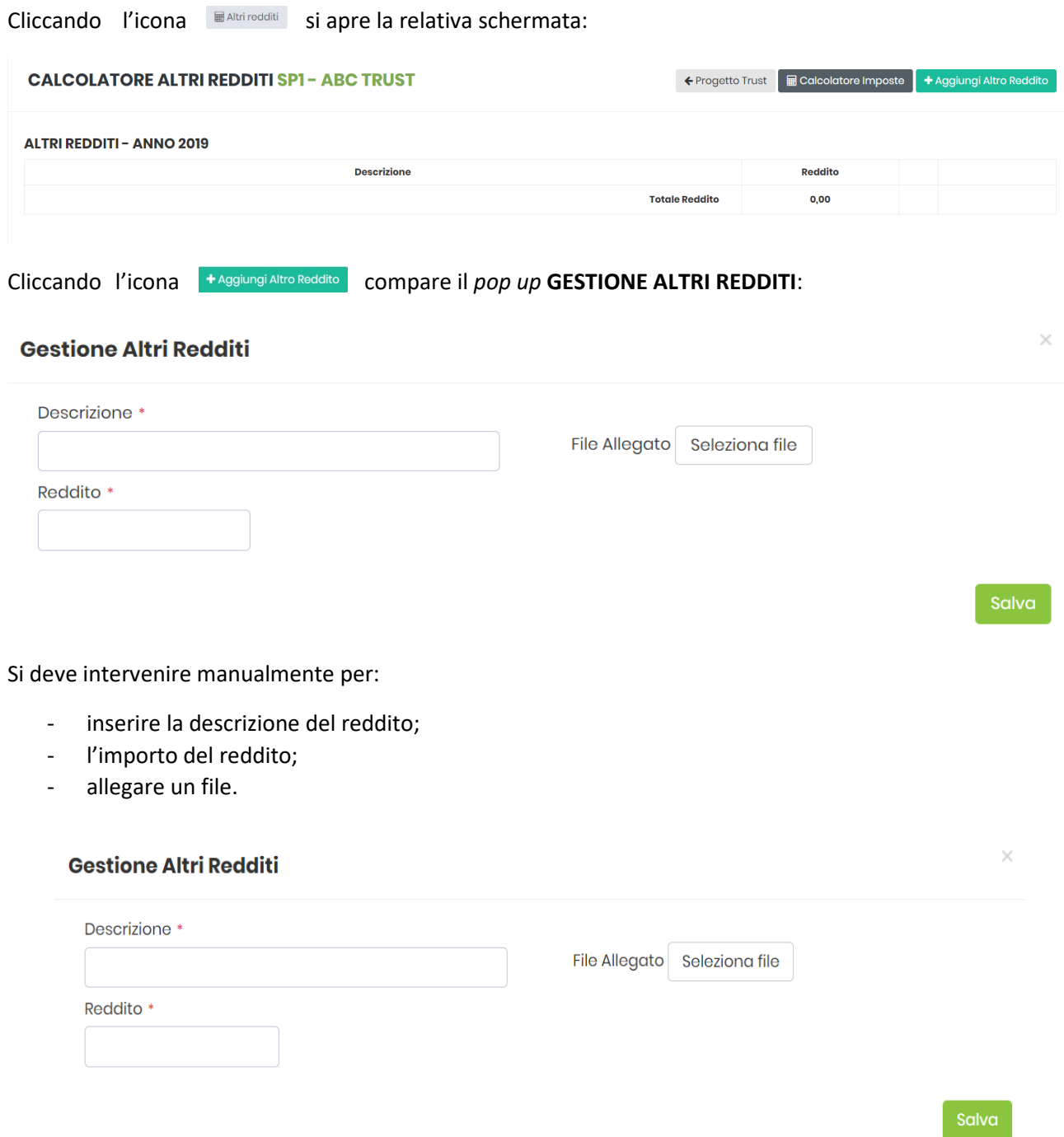

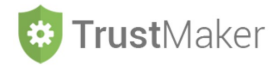

Vengono imputati nel 2019 redditi da *royalties* per € 50.000:

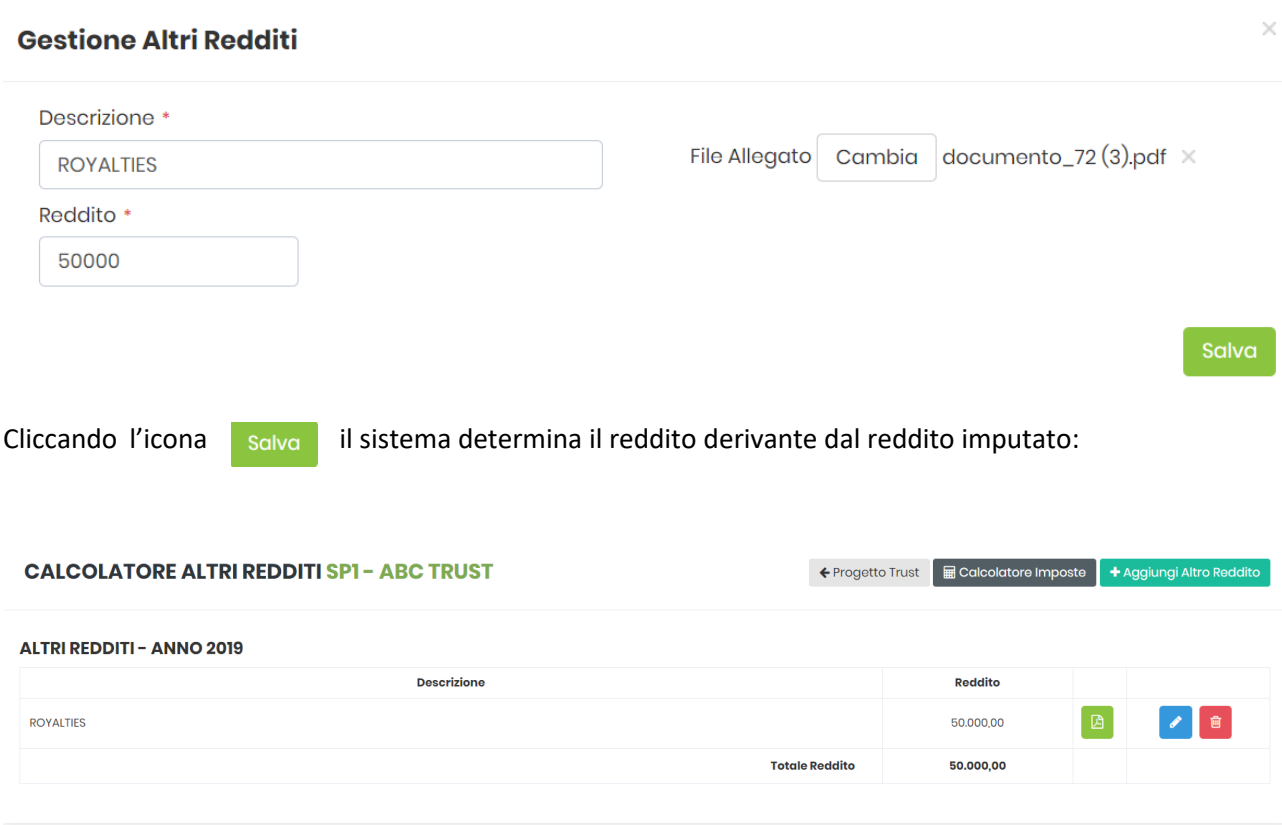

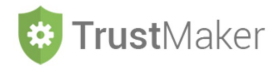

## **CALCOLO IMPOSTE SUL REDDITO**

Una volta **inseriti i redditi** da assoggettare a tassazione, nella **schermata CALCOLATORE IMPOSTE** appaiono tutti i dati rilevanti per il **calcolo delle imposte** e la determinazione dei **versamenti da effettuare** relativamente al **periodo di imposta selezionato**:

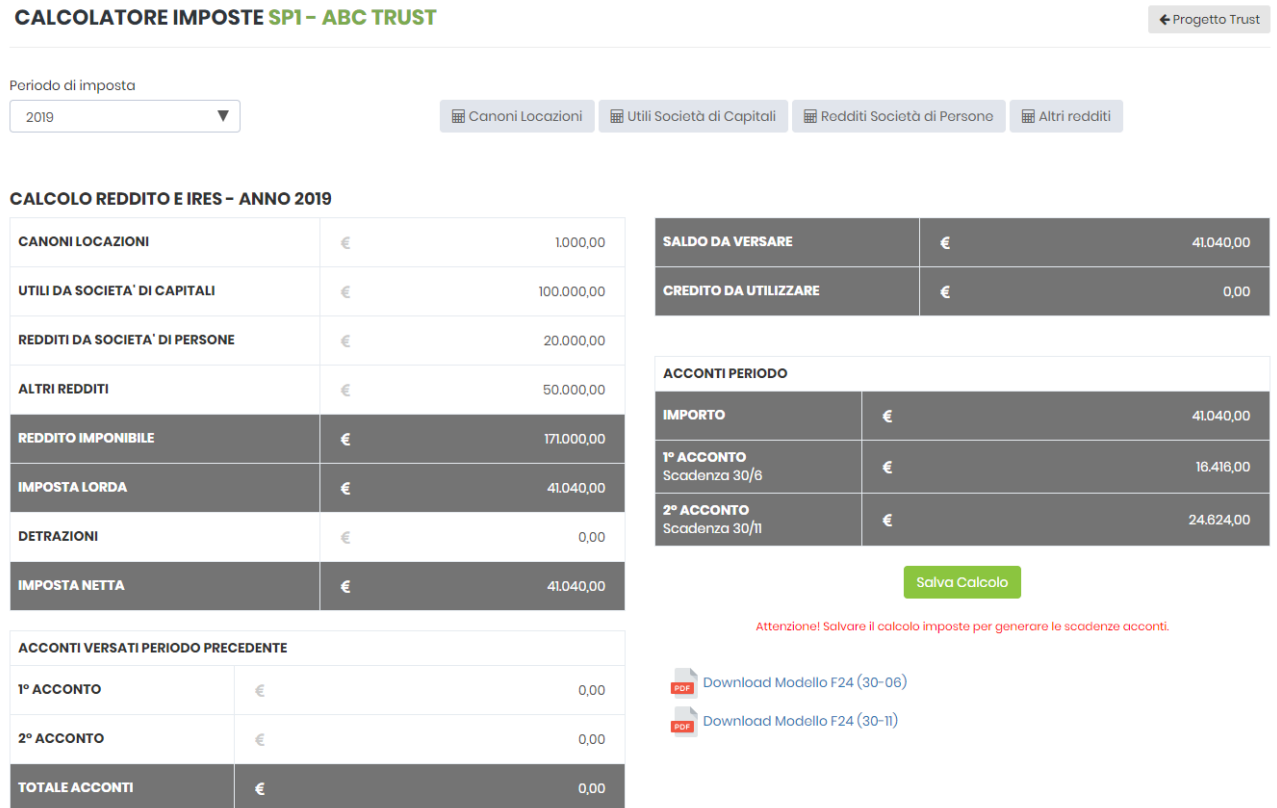

**CANONI LOCAZIONI:** importo determinato automaticamente (ma modificabile) **UTILI DA SOCIETÀ DI CAPITALI:** importo determinato automaticamente (ma modificabile) **REDDITI DA SOCIETÀ DI PERSONE:** importo determinato automaticamente (ma modificabile) **ALTRI REDDITI:** importo determinato automaticamente (ma modificabile) **REDDITO IMPONIBILE:** importo determinato automaticamente **IMPOSTA LORDA:** importo determinato automaticamente **DETRAZIONI:** importo da inserire **IMPOSTA NETTA:** importo determinato automaticamente

#### **ACCONTI VERSATI PERIODO PRECEDENTE:**

- **1° ACCONTO:** importo da inserire
- **2° ACCONTO:** importo da inserire

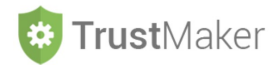

**TOTALE ACCONTI:** importo determinato automaticamente

**SALDO DA VERSARE:** importo determinato automaticamente

**CREDITO DA UTILIZZARE:** importo determinato automaticamente

#### **ACCONTI PERIODO**

**IMPORTO:** importo determinato automaticamente

**1° ACCONTO:** importo determinato automaticamente

**2° ACCONTO:** importo determinato automaticamente

Cliccando l'icona salva calcolo viene "cristallizzato" il calcolo delle imposte con le modifiche **eventualmente effettuate** e **generati i modelli F24**.

Cliccando l'icona *s* **Ripristino valori predefiniti viene "sterilizzato" il calcolo delle imposte con le modifiche eventualmente effettuate** e **ripristinato quello con i dati originari.**

Cliccando le icone **si può estable del composito del control** de composito estable dei modelli F24 generati **automaticamente** per il **versamento del saldo/primo acconto** e del **secondo acconto.**

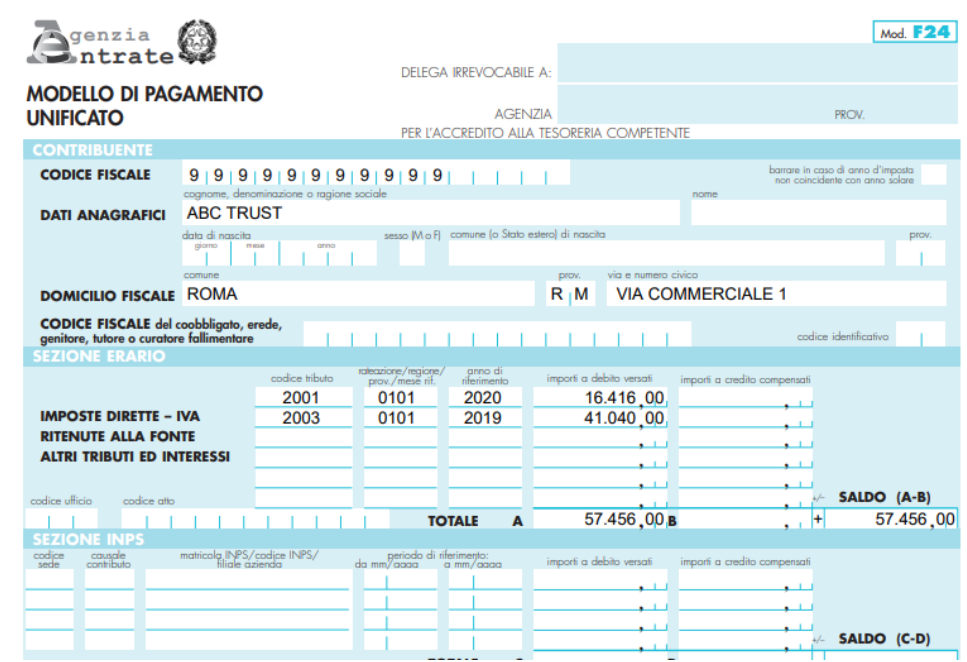